1. Download client software and drivers in a single zip file from [https://jeevanpramaan.gov.in](https://jeevanpramaan.gov.in/)

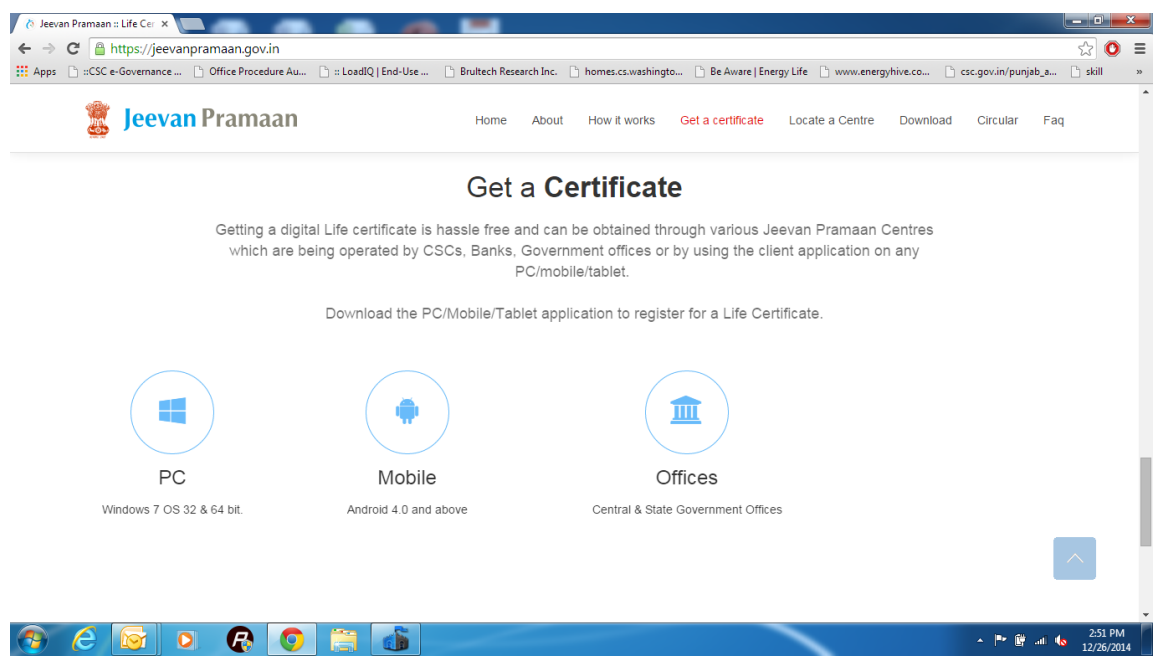

2. Click on Get Certificate on the top banner on site. Now click on PC. Then fill your Email-ID and click "I Agree to Download". This will start the download of the software.

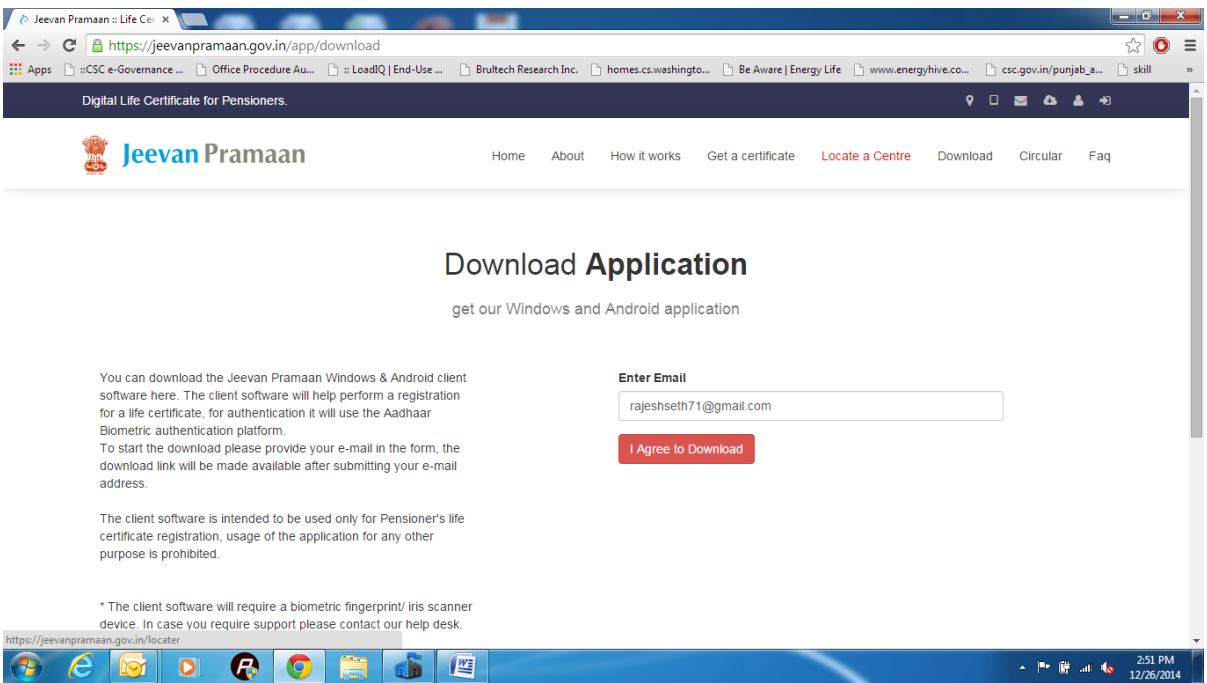

## 3. Click on PC App

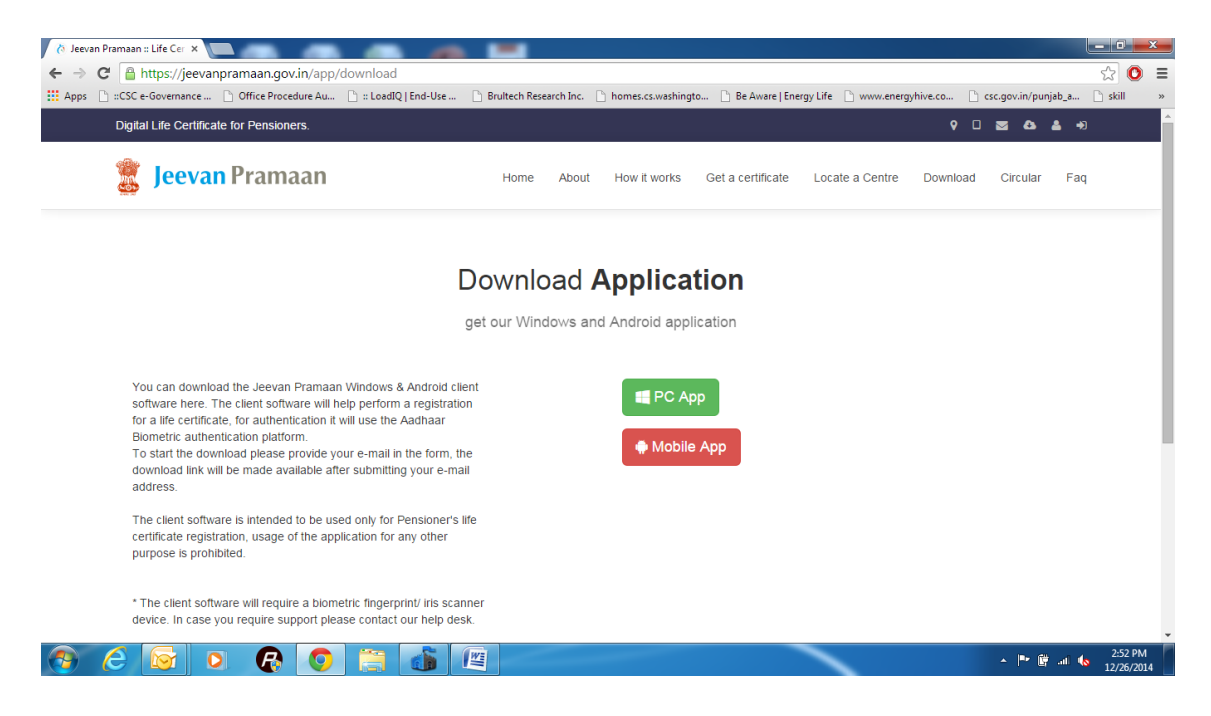

4. A zip file ( Jeevan\_pramaan.zip) would be downloaded.

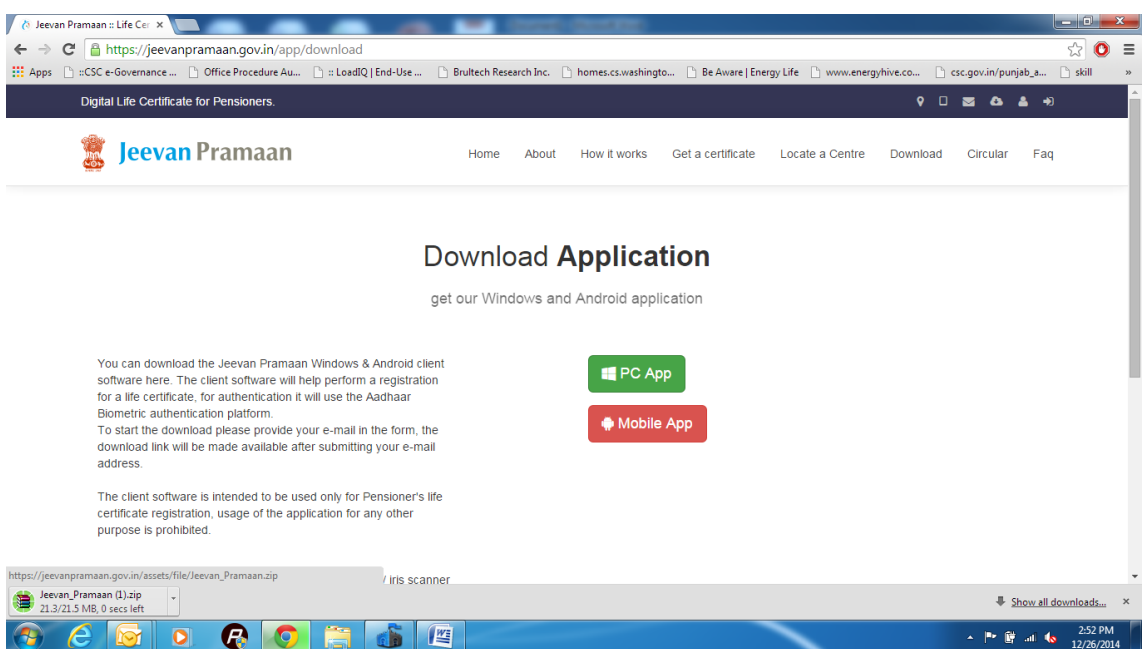

5. Save the file on your computer and to extract the contents of this ZIP file at any location. This ZIP file contains Drivers, installation procedure and Client Installation software (Mantra, Morpho & IRIS).

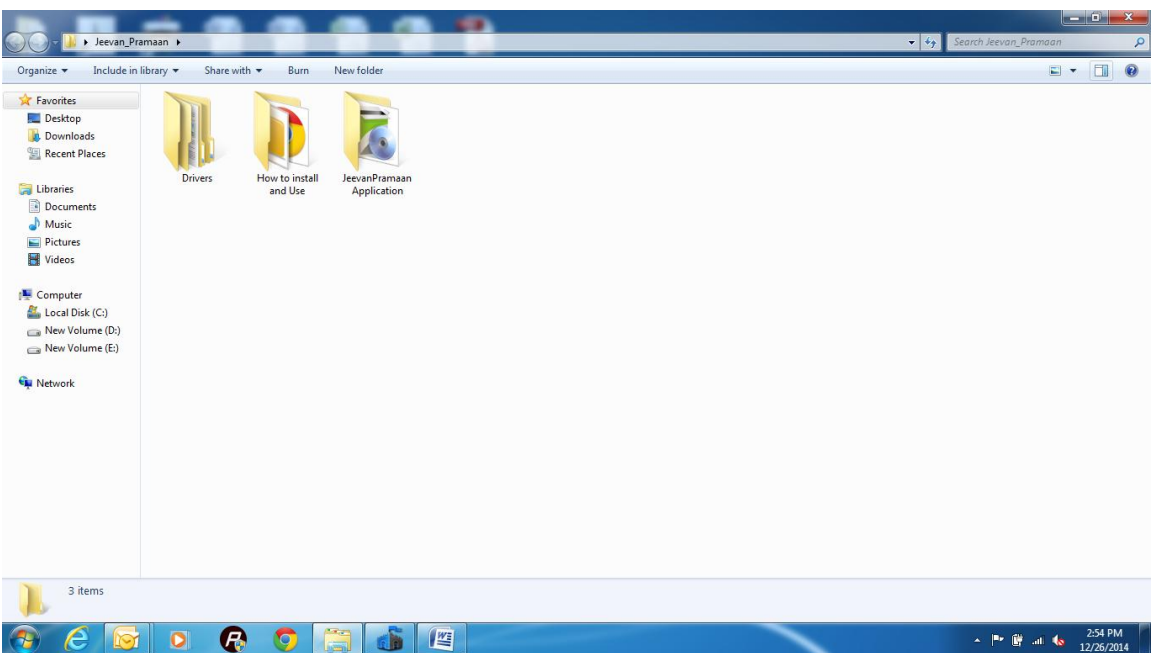

- 6. You have Drivers folder containing drivers for Windows 32-bit and 64-bit in different folders.
	- a. IriShield\_Driver\_4.1.3 (Can be used by 32 and 64 bit systems)
	- b. Mantra Driver (Seperate folders for 32 and 64 bit systems)
	- c. MorphoSmart USB Driver (Seperate folders for 32 and 64 bit systems)
- 7. Install drivers according to your Scanning device.

Procedure to install Device drivers for Mantra finger print scanner.

Important - Do not connect FINGER PRINT device before installation of drivers.

- 1. Open folder Mantra Driver 32-bit and run MFS100\_x86\_Driver\_Setup (32-bit) or Folder Mantra Driver 64-bit and run MFS100\_x64\_Driver\_Setup (64-Bit).
- 2. Follow the instructions that appear while installation.
- 3. Once the installation is finished, connect the device to USB port of the PC.
- 4. Windows will start searching for the drivers and once the device drivers are loaded, you will be able to start using Client Software for Jeevan Pramaan.

## Procedure to install Device drivers for Iritech Iris scanner.

- 1. Connect Iris scanner to USB port of PC.
- 2. Now Open Device Manager and you should be able to see IriShield in Other devices as shown below.

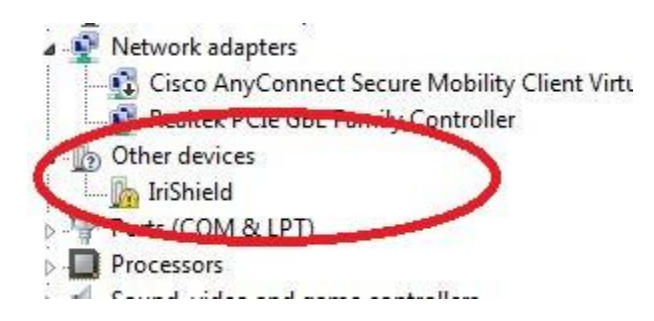

- 3. Right Click on IriShield and click Update Driver Software.
- 4. In the next screen, Click "Browse my computer for driver software" as shown below.

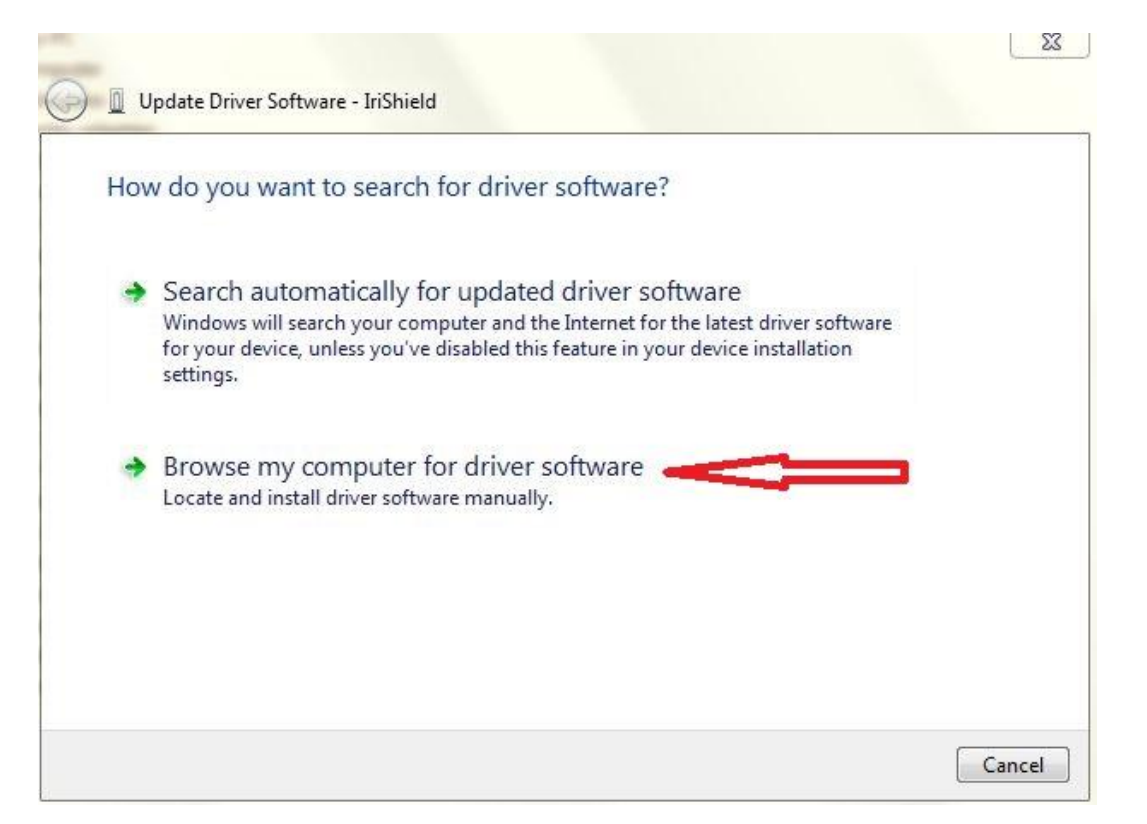

- 5. In next screen, Make sure that "Include Subfolders" is checked and then click Browse Button.
- 6. Now select the folder "IriShield\_Driver\_4.1.3" and click Next.

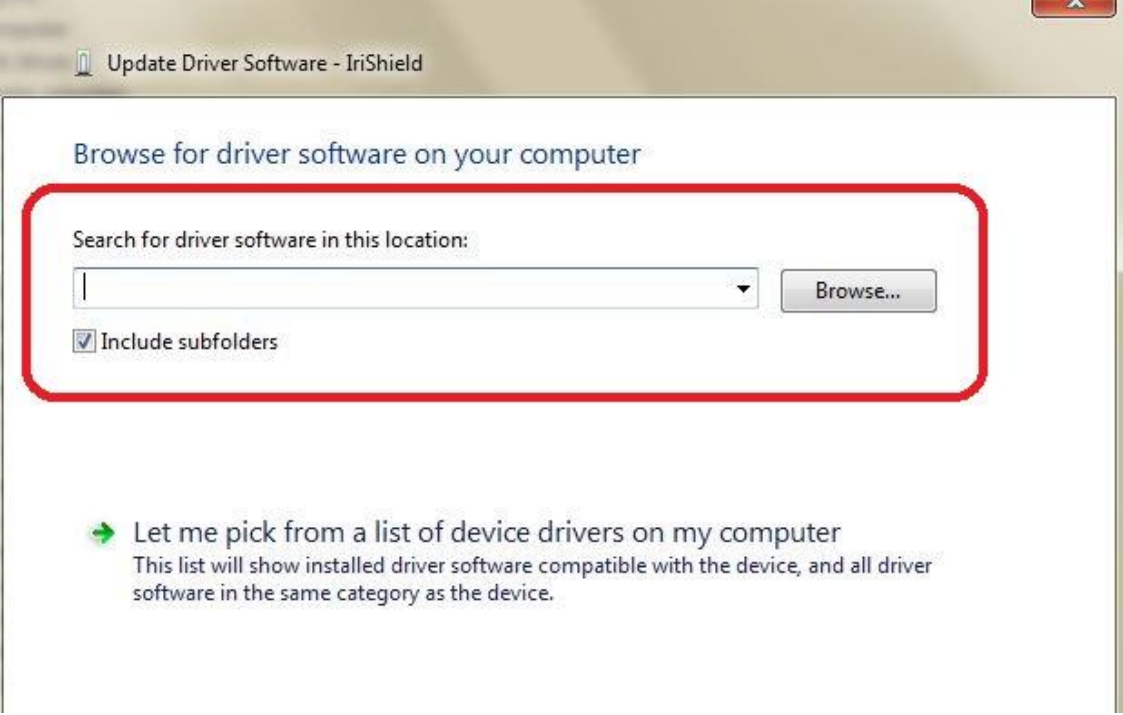

7. In the next screen, click Install. This will install the required IriShield drivers.

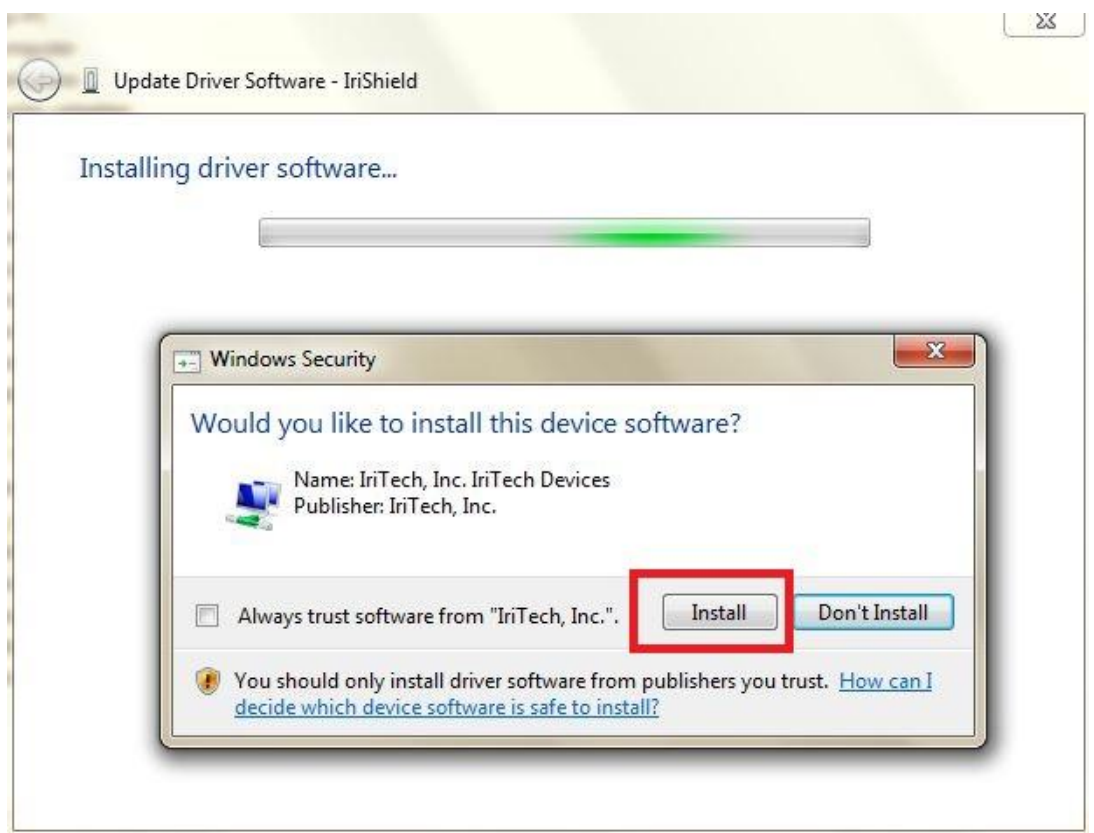

8. In device manager, you should see the following window indicating sucessful installation of IriShield.

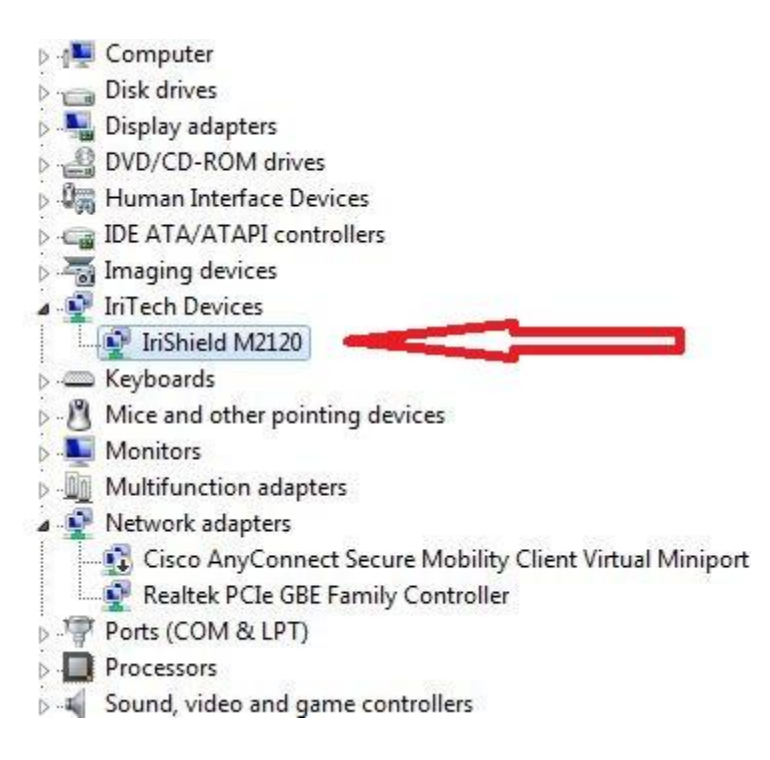

Procedure to Install Jeevan Pramaan Application.

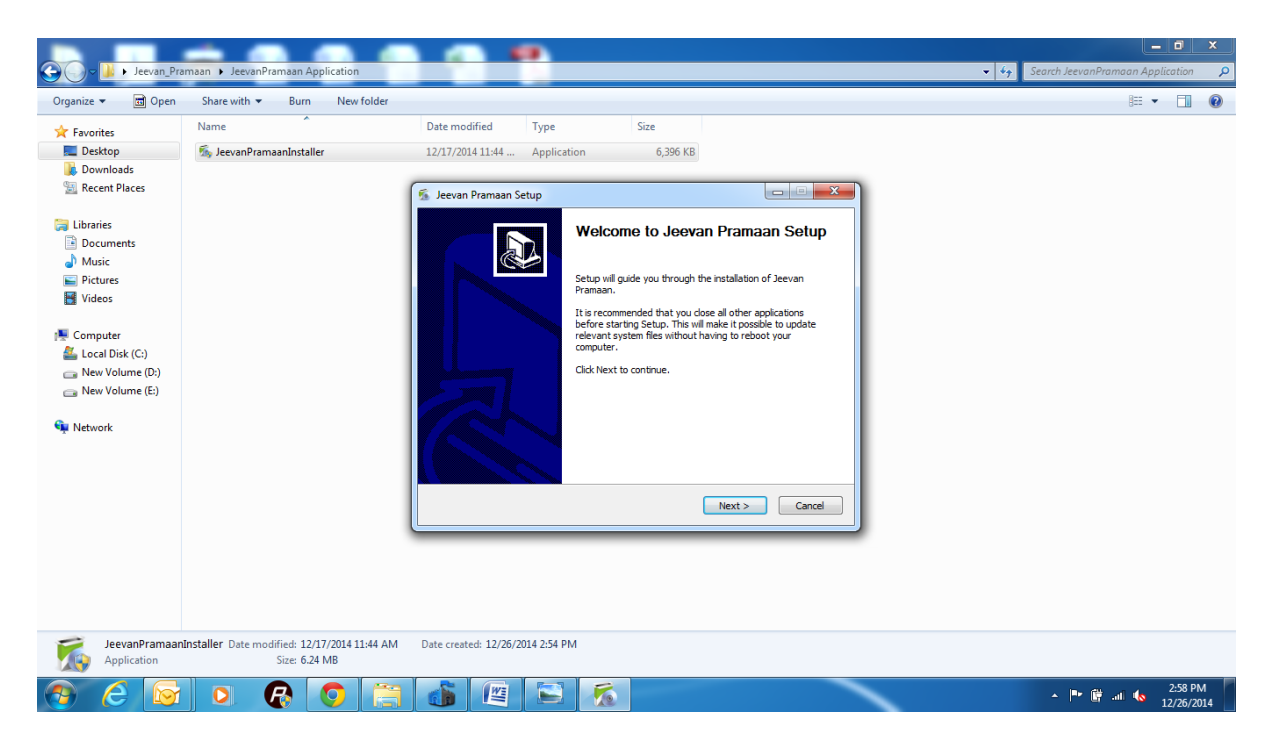

1. Open folder JeevanPramaan Application and run the installer JeevanPramaanInstaller.exe

Choose the bio-metric device you are going to use for scanning.

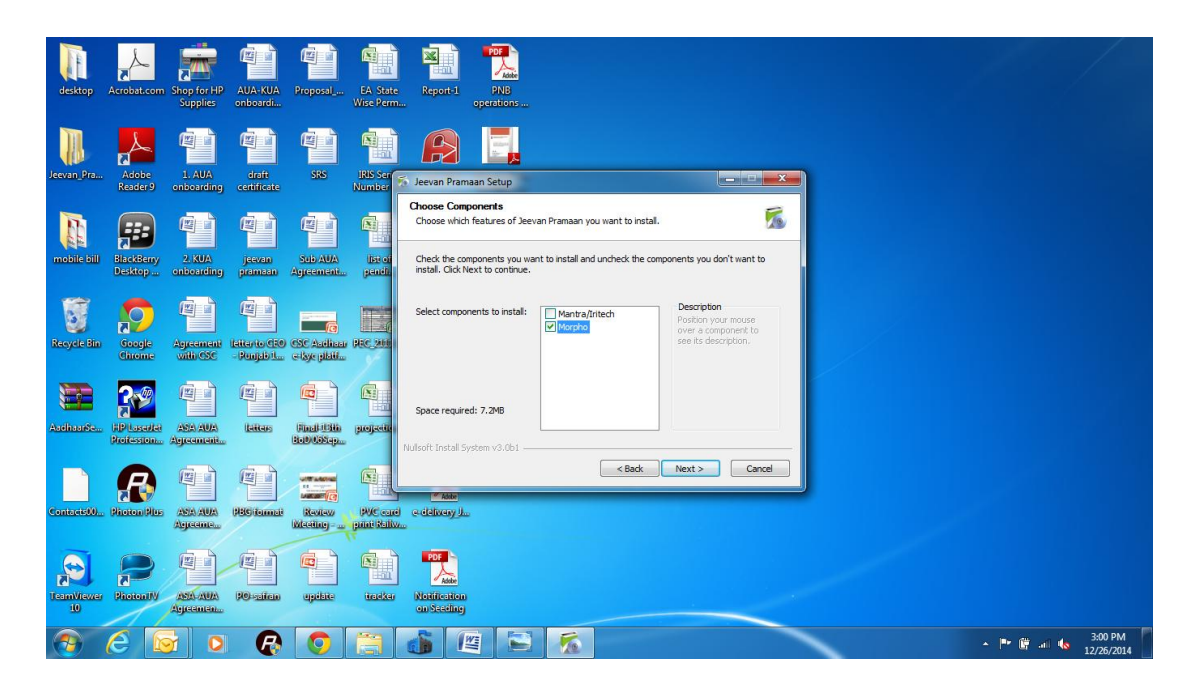

3. In the final Screen click finish. This will launch the Jeevan Pramaan application.

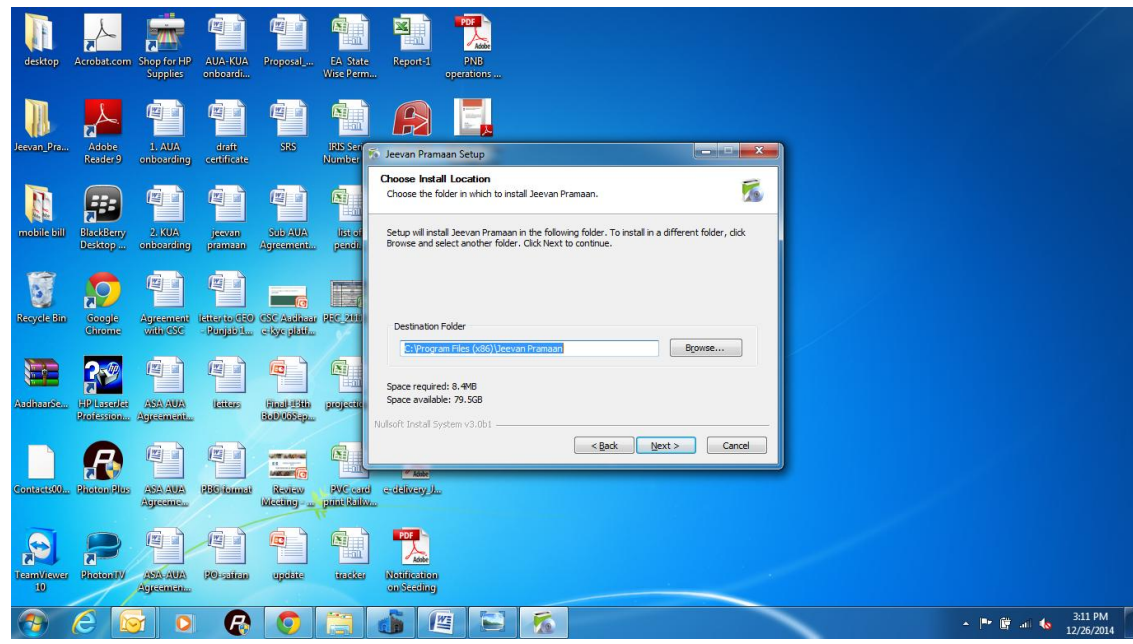

5. Also a shortcut would be placed on your Desktop and in Start Menu.

Procedure to use Jeevan Pramaan client software. (Please keep your Aadhaar number and Mobile phone with you)

- 1. Open the earlier extracted folder JeevanPramaan and there you will find JeevanPramaan.exefile.
- 2. Double click on JeevanPramaan.exe to run the application. Following screen will open.

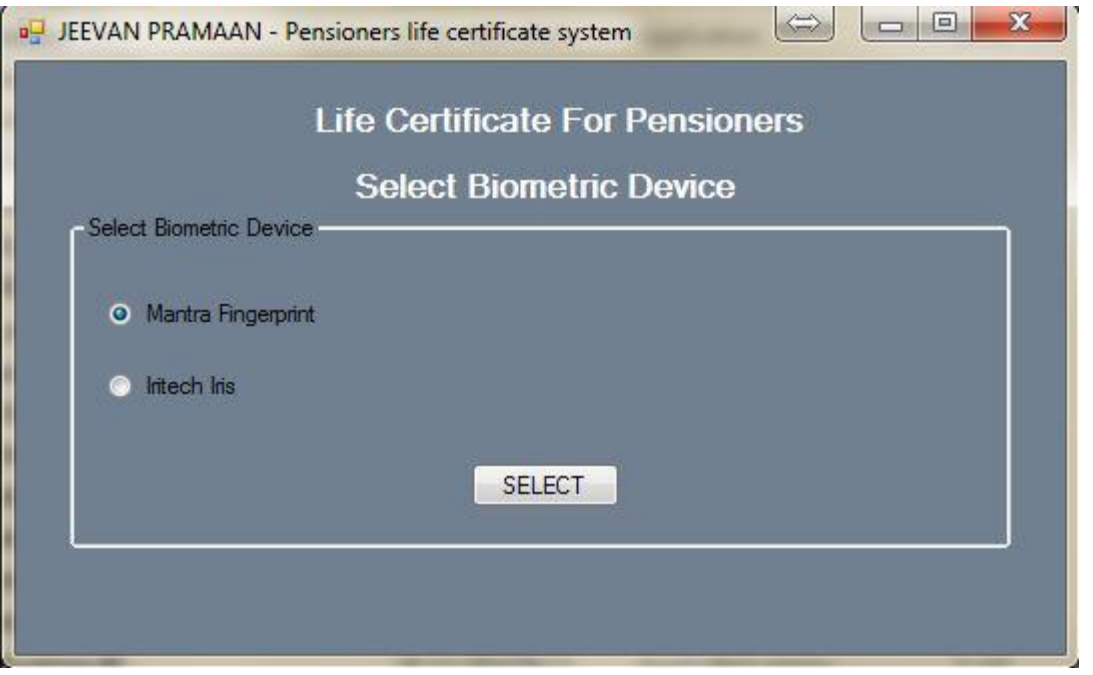

- 3. Select the device you are using (Mantra Finger print Scanner or Iris Scanner) and click Select button.
- 4. Now fill in your Mobile Number and Aadhaar number in the fields and click Generate OTP.

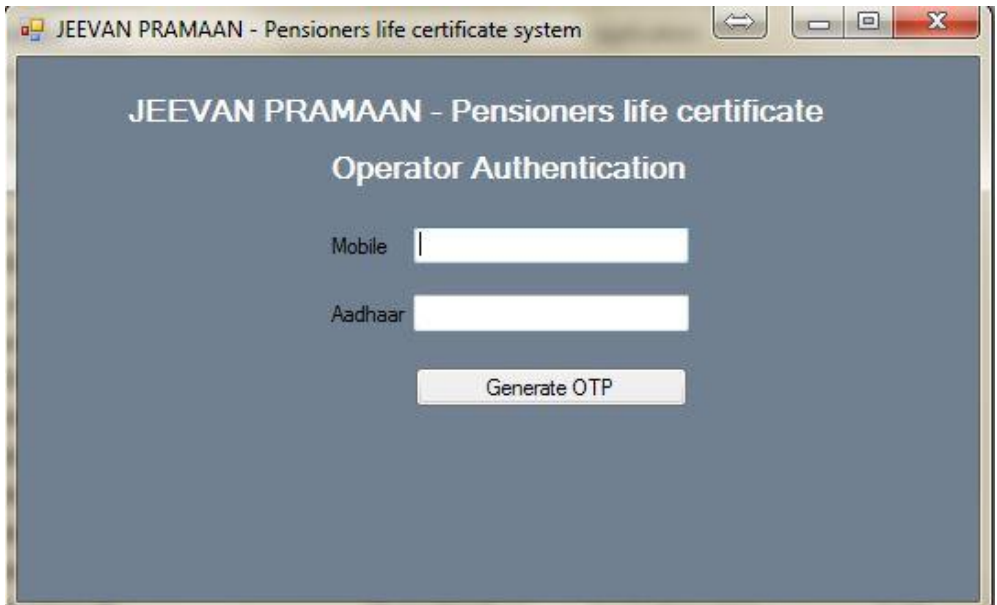

- 5. Your will receive the One Time Password on mobile number you have mentioned in Step 2.
- 6. Put the OTP in the space provided and Click OK.

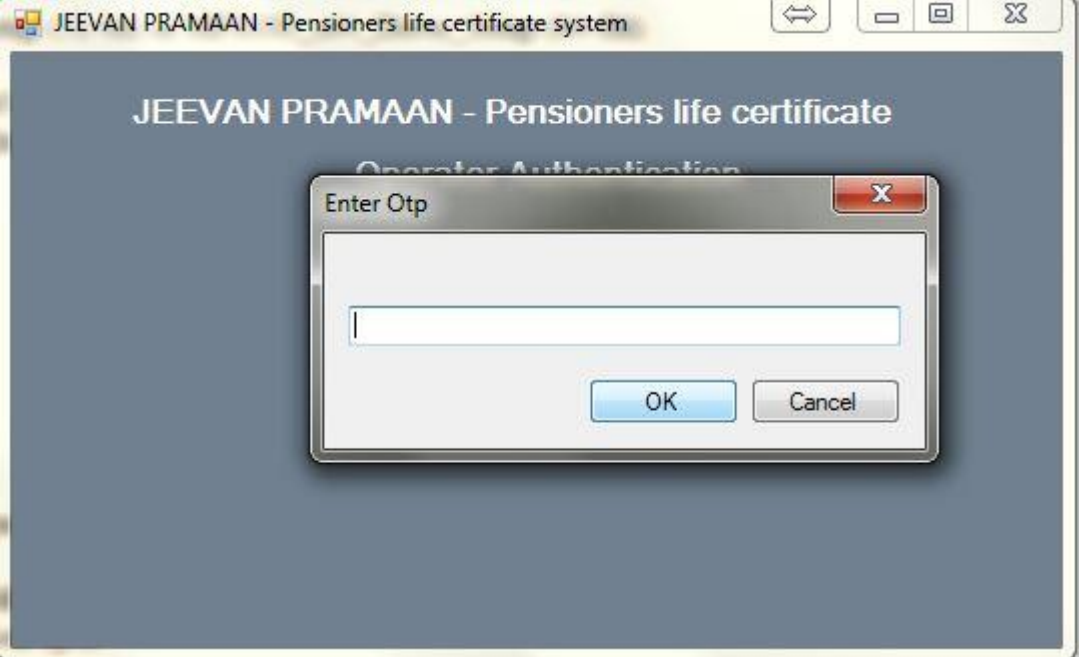

- 7. You will be presented with Operator's Authentication Screen.
- 8. Provide your Name and Email ID and click Scan Finger.

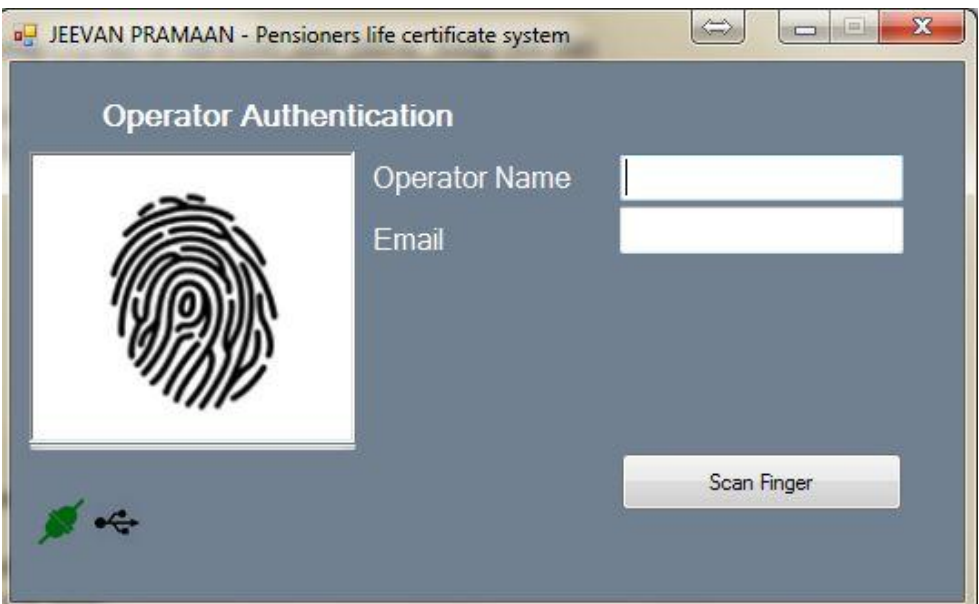

- 9. Now Scan Finger (on finger print Scanner) or Iris on Iris Scanner.
- 10. Once Authenticated, you will receive message Device Registeration Successful.

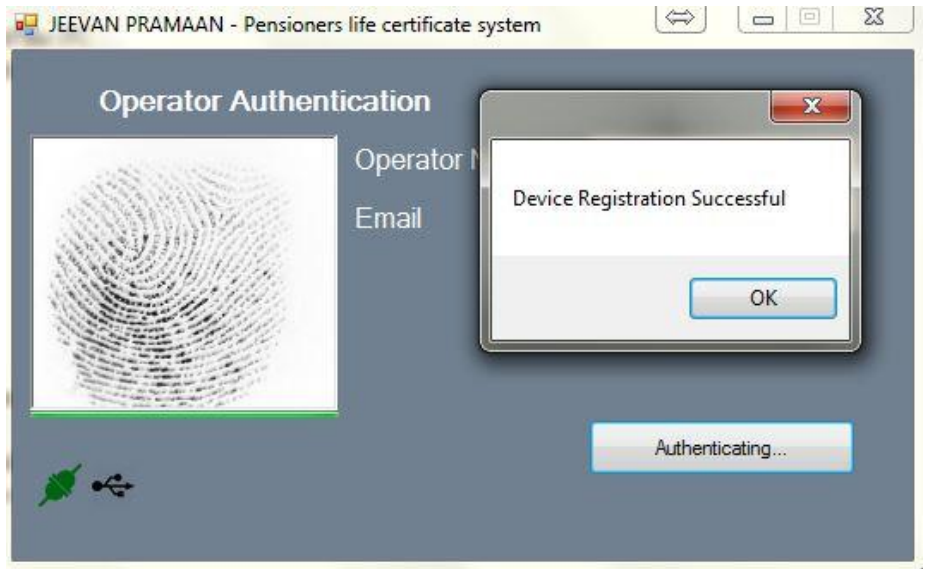

- 11. On Clicking OK, the application will close and restart.
- 12. Now you will be presented with the Pensioner Authentication Screen.

## **Pensioner Authentication and Certificate Generation**

- 1. Once in Pensioner Authentication Screen, give the Mobile number and Aadhaar Number of the Pensioner.
- 2. Click on Generate OTP.

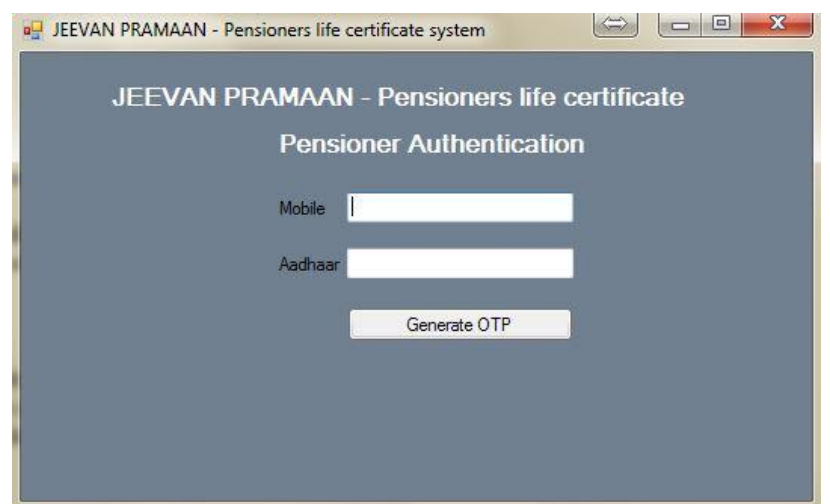

- 3. The Pensioner will receive the OTP on the mobile number given in Step 1.
- 4. Fill that number on the screen and click OK.
- 5. Now you will be presented with following screen.

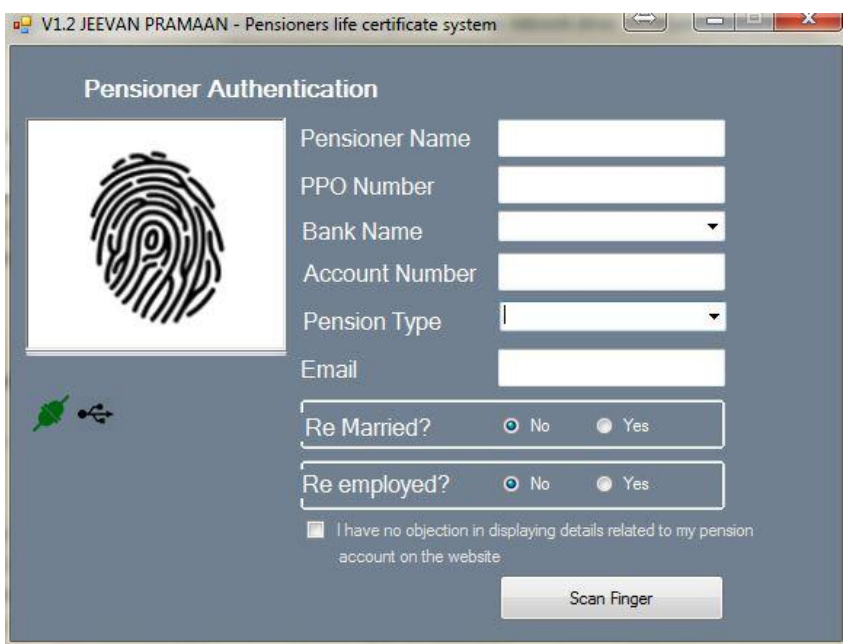

- 6. Fill in Pensioner's Name,PPO number, Select Bank Name from Drop-down list, give account number of Pensioner and select Pension Type. Give Email, Select Remarried options, Re-Employed Options.
- 7. Now Click Small grey box as shown below. Then Click Scan Finger button & this will start the finger/Iris scanning process.

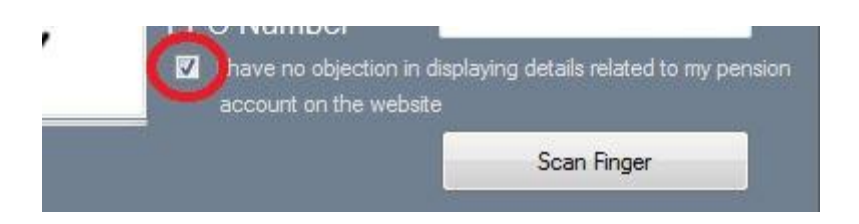

8. Once the Authentication is completed you will receive screen as shown below. Also Pensioner will receive SMS, having details Pramaan ID, which can be communicated to Pensioner's pension disbursing authority as proof of life certificate. You can also print the generated life certificate using print button for your future reference.

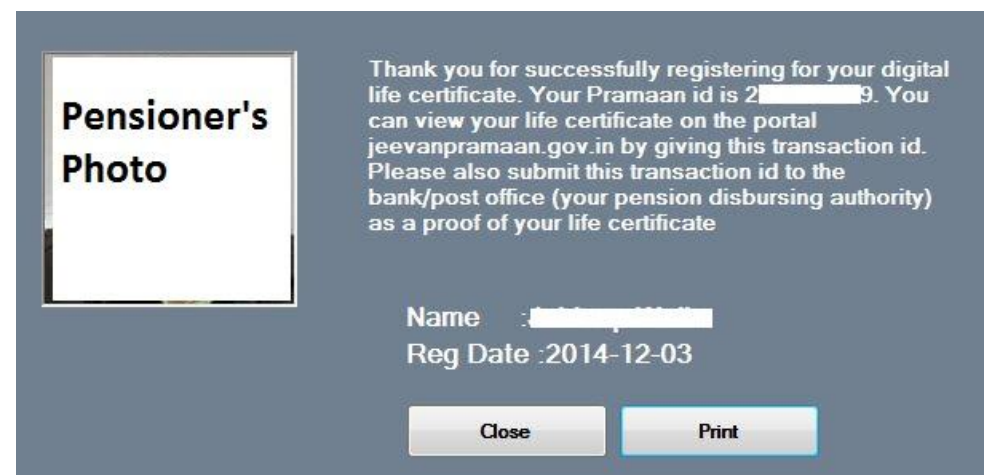

- 9. This will complete the Authentication and generation process.
- 8. Once the Authentication is completed you will receive screen as shown below. Also Pensioner will receive SMS, having details Pramaan ID, which can be communicated to Pensioner's pension disbursing authority as proof of life certificate. You can also print the generated life certificate using print button for your future reference.

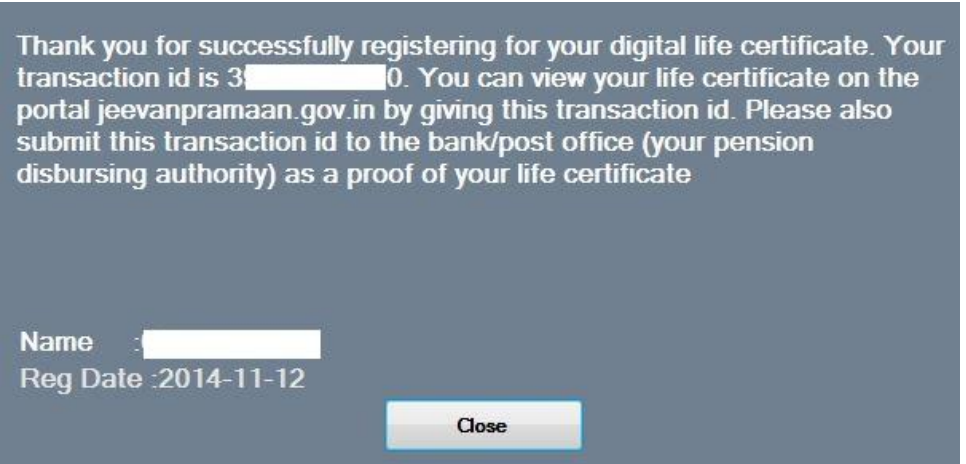

9. This will complete the Authentication and generation process.